### **SOULT FOR POWERCORE**

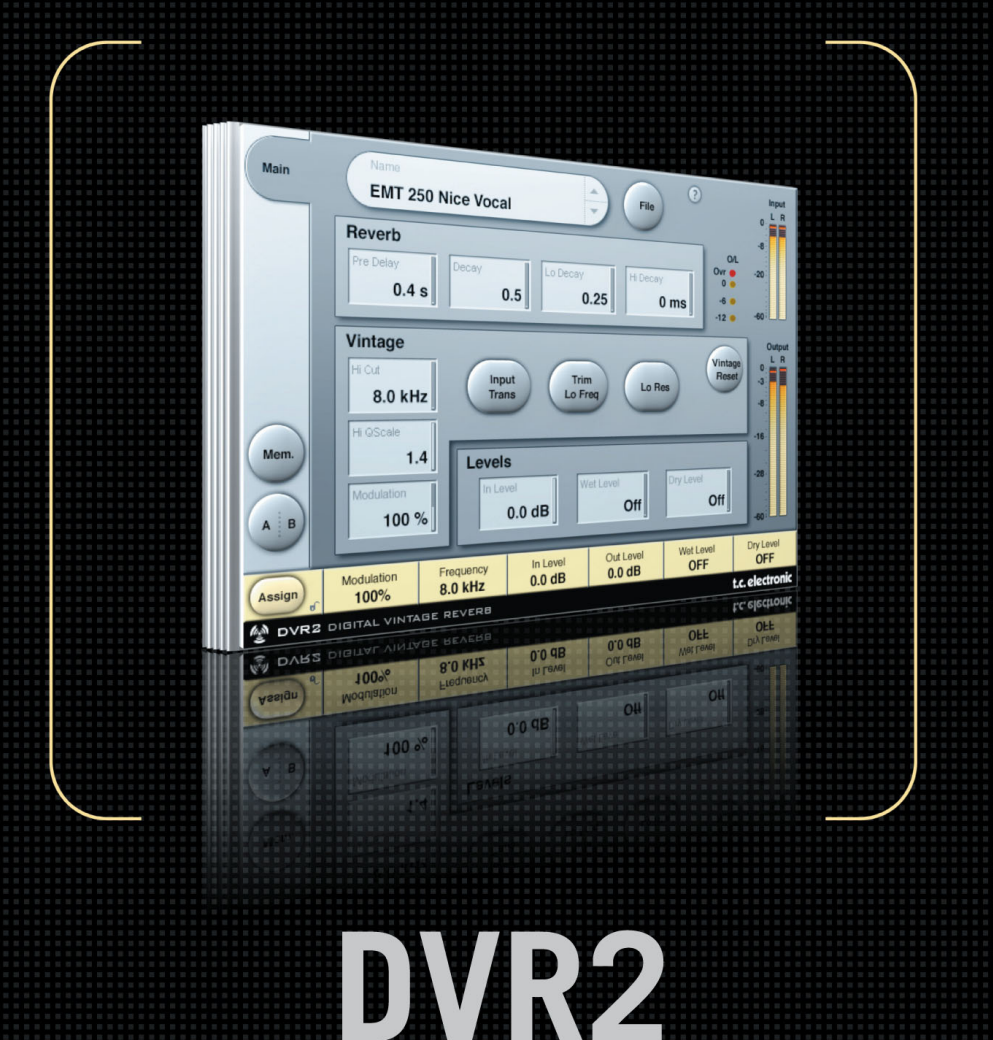

# **DIGITAL VINTAGE REVERB**

**FROM THE LEGENDARY SYSTEM 6000** 

**MANUAL**

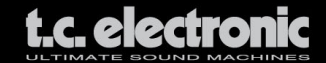

### **TC SUPPORT INTERACTIVE**

Die Website »TC Support Interactive« ist ein zentrales Informationsangebot, das TC-Kunden mit technischer Hilfe und Informationen unterstützt. Hier finden Sie Antworten auf Ihre Fragen und erfahren mehr über die Leistungsmerkmale der Softund Hardwareprodukte von TC.

Alle Informationen zu TC-Produkten sind in einer Datenbank organisiert, die Sie gezielt nach Produkten, Kategorien, Stichwörtern oder Sätzen durchsuchen können. Im Bereich »My Stuff« können Sie sich einloggen, um den Status Ihrer eigenen Anfragen zu überprüfen und produktbezogene Dateien wie Bedienungsanleitungen, Software-Updates und neue Presets herunterzuladen.

Dieses Angebot wurde eigens entwickelt, um Anwendern von TC-Produkten optimale Unterstützung zu bieten. Die Datenbank wird laufend aktualisiert – ein ständig wachsendes Archiv, das Ihnen auch völlig neue Anwendungsmöglichkeiten für Ihr TC-Produkt aufzeigen kann. Hier finden Sie Antworten auf Ihre Fragen und erfahren mehr über die Leistungsmerkmale Ihres TC-Produkts.

Und wenn Sie die gesuchte Information einmal nicht finden, haben Sie die Möglichkeit, Ihre Frage direkt an unsere technischen Mitarbeiter beim TC Support-Team zu richten, die Ihnen dann per E-Mail antworten werden. Das TC Support-Team bemüht sich, Ihnen jederzeit so schnell und effektiv wie möglich zu helfen.

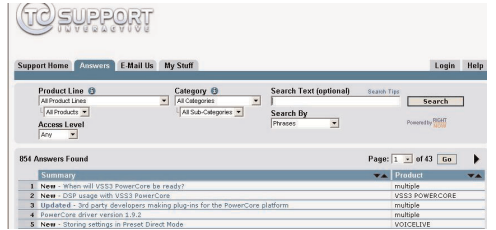

#### **Kontakt**

Sie können sich auch an den TC Electronic-Vertriebspartner in Ihrer Region wenden oder an diese Adresse schreiben:

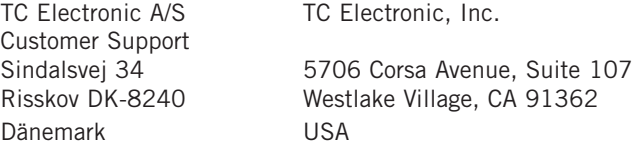

www.tcelectronic.com

© BY TC ELECTRONIC A/S 2005. Alle genannten Produkt- und Firmenbezeichnungen sind Warenzeichen der jeweiligen Eigner. VST ist ein Warenzeichen der Steinberg AG. Audio Units ist ein Warenzeichen von Apple Computer. Alle Angaben können sich ohne weitere Vorankündigung ändern. Alle Rechte vorbehalten.

TC Electronic ist ein Unternehmen der TC Group.

# **INHALTSVERZEICHNIS**

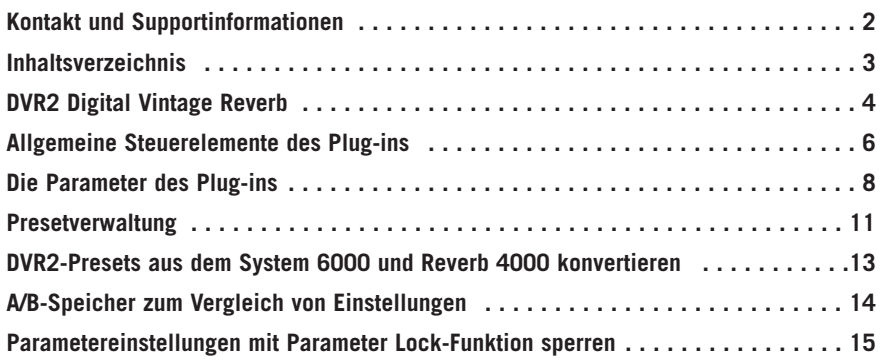

# **DVR2 DIGITAL VINTAGE REVERB**

Wir gratulieren Ihnen zu Ihrem neuen Vintage Reverb Plug-in für Ihr PowerCore-System. Der DVR2-Algorithmus stellt ein besonders hochwertiges generisches Reverb in der Tradition klassischer High End-Hallgeräte dar. Generische Reverbs stellen eine hervorragende Ergänzung zu den innovativen, Signalquellen-basierten Reverbs dar. Beide Reverb-Technologien stehen Ihnen auf der PowerCore-Plattform als optionale Plug-ins zur Verfügung.

Die so genannten generischen Reverbs haben eine im weitesten Sinne »beschönigende« Wirkung. Sie können verwendet werden, um eine Reihe von Einzelsignalen oder auch einen kompletten Stereomix mit einer Hallfahne zu versehen. Sie verleihen dem Sound wenig Charakter, können aber andererseits auch keinen allzu großen Schaden anrichten. Der Effekt ist vergleichbar mit dem eines Weichzeichners bei der Bildbearbeitung: Das Klangbild wird auf angenehme Weise weicher und etwas »verwaschen«. Es entsteht ein gewisser Eindruck von Räumlichkeit. Hinzu kommt eine mehr oder weniger deutlich wahrnehmbare Modulation der Hallfahne.

#### **Die Wiederauferstehung eines Klassikers**

Die Entwicklung des DVR2 nahm mehrere Jahre in Anspruch. Ziel war es, das edelste generische Reverb aller Zeiten neu zu erschaffen: das EMT250. Als Grundlage wurde ein besonders gut klingendes EMT250 technisch überholt. Anschließend beschäftigten wir uns aus den verschiedensten Perspektiven mit der Frage, wie eine optimale EMT250-Emulation beschaffen sein müsste.

Aus der Hardware-Perspektive: Wie genau arbeiten die Wandler des EMT250? Wie waren die technischen Gegebenheiten in den Achtzigerjahren in Hinblick auf Filter, Linearität, Blockskalierung, Emphasis und so weiter? Wie viel Rechenleistung und Arbeitsspeicher standen zur Verfügung, wie war die Samplerate?

Aus der Softwareperspektive: Welche Art von Signalverarbeitung fand in den diskreten Schaltkreisen statt, wie wurde das Signal beschnitten (»Trunkierung«), welches Grundrauschen entstand typischerweise, wie konnte die niedrige Samplerate möglichst genau nachgebildet werden – und wie konnten alle gewünschten Eigenschaften auf einer modernen DSP-Plattform optimal umgesetzt werden?

Aus der subjektiven Hörerperspektive: Ziel war es, alle typischen Charakteristika des ursprünglichen Prozessors zu erhalten – eine angenehme Modulation, den charakteristischen Frequenzgang, Verzerrung, Sättigungseffekte und so weiter. Die TC-Entwickler verbrachten Hunderte von Stunden mit Hörtests und Messungen.

Aus der Anwenderperspektive: Die vier Basisparameter des EMT250 waren denkbar ausgewogen. Die Bedienung war besonders einfach, aber unter der übersichtlichen Benutzeroberfläche fanden ebenso komplexe wie optimierte Wechselwirkungen statt. Das DVR2 bildet all diese Eigenschaften nach – von der Vielseitigkeit des EMT250 bis zur groben Abstufung der Parameter.

#### **Besser als der Klassiker?**

In der normalen Betriebsart bildet der DVR2 ein perfekt justiertes, historisches EMT250 so genau wie möglich nach, wobei Dabei wird viel DSP-Leistung darauf verwendet, die historische Hardware mit ihren Beschränkungen und den daraus entstehenden Klangartefakten nachzubilden. Sie können diese Betriebsart verwenden, um

das Grundrauschen abzusenken – aber trauen Sie vor allem Ihren eigenen Ohren, wenn es darum geht, welche Variante sich besser für eine bestimmte Anwendung eignet.

Bitte beachten Sie: Viele der oben genannten Unzulänglichkeiten und begrenzten technischen Möglichkeiten der Achtzigerjahre führten zu nonlinearen klanglichen Ergebnissen. Durch einfaches Sampling eines EMT250 kann dieses Verhalten nicht adäquat nachgeahmt werden – das Ergebnis ist allenfalls eine statische, grobe Nachbildung des historischen Vorbilds. Eine sorgfältige Emulation des Prozessors wird dem historischen Vorbild aus klanglicher Perspektive eher gerecht. Außerdem bietet sie den Vorteil der Programmierbarkeit mit denselben Parametern wie das historische EMT250.

Das DVR2-Plug-in kann auf allen verfügbaren PowerCore-Systemen mit Samplerates zwischen 32 kHz und 96 kHz betrieben werden.

Dieses Plug-in kann in jeder VST- oder Audio Unit-kompatiblen Hostanwendung als Stereo-zu-Stereo- oder Mono-auf-Stereo-Effekt betrieben werden (je nach Hostanwendung und konkreter Spureinstellung). Mit dem optional erhältlichen VST-to-RTAS von FXpansion können Sie das Plug-in auch unter RTAS betreiben.

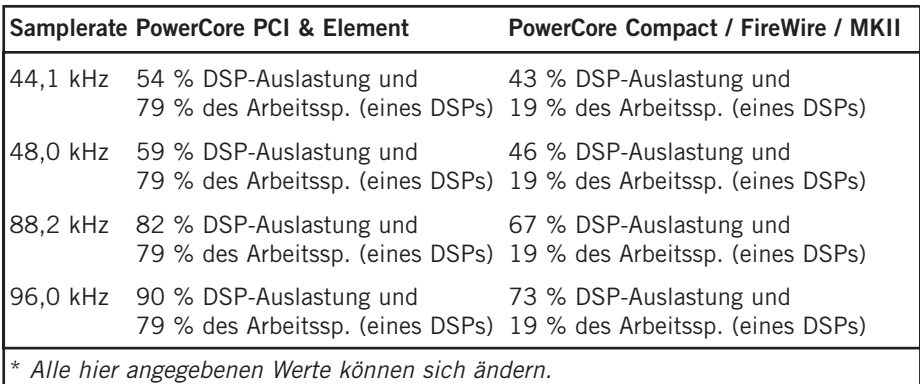

Der DVR2 Digital Vintage Reverb-Algorithmus belegt folgende Kapazitäten\*:

**Und nun wünschen wir Ihnen viel Spaß und Erfolg mit diesem Produkt! Ihr TC Electronic Team**

**D**

# **ALLGEMEINE STEUERELEMENTE DES PLUG-INS**

### **TASTATURFUNKTIONEN**

In den meisten Hostanwendungen können Sie Tastaturfunktionen verwenden, um bestimmte Funktionen des DVR2 Reverb Plug-ins zu steuern. Die folgenden Funktionen stehen für alle Plug-in-Parameter zur Verfügung:

#### **Tastaturfunktionen unter MAC OS X**

Feineinstellung = Ziehen mit der Maus bei heruntergehaltener Apple-Taste Zurückstellen auf Ausgangswerte: Mausklick bei heruntergehaltener Alt-Taste

#### **Tastaturfunktionen unter Windows**

Feineinstellung: Ziehen mit der Maus bei heruntergehaltener Alt-Taste Auf Ausgangswerte zurücksetzen = Mausklick bei heruntergehaltener Umschalt- und Strg-Taste

#### **Tastaturfunktionen, die vom Anwender zugeordnet werden können:**

Sofern die von Ihnen verwendete Hostanwendung dieses Leistungsmerkmal unterstützt, können Sie bestimmten Feldern Ihre eigenen Tastaturfunktionen zuordnen. Bei DVR2 kann diese Funktion für die folgenden Felder verwendet werden: Mem., A/B, die Felder für das nächste/vorherige Preset und das »Vintage Reset«-Feld:

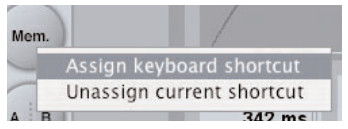

Klicken Sie mit der rechten Maustaste auf ein Feld, um ein Pop-up-Menü aufzurufen. Hier können Sie dem betreffenden Feld ein neues Tastaturkürzel zuordnen oder eine vorherige Zuordnung aufheben.

Anmerkung: Ob es möglich ist, Funktionen des Plug-ins per Tastatur zu steuern, hängt in erster Linie von Ihrer Hostanwendung ab. Manche Anwendungen unterstützen die Weitergabe von Tastaturfunktionen an Plug-ins nicht.

### **UNTERSTÜTZUNG FÜR MAUSRAD**

Wenn Sie mit einer Host-Anwendung arbeiten, die diese Funktion unterstützt, können Sie alle Dreh- und Schieberegler der DVR2-Benutzeroberfläche sowohl unter Windows XP als auch Mac OS X mit dem Mausrad einstellen. Bewegen Sie dazu einfach den Mauszeiger über einen Regler oder Fader und stellen Sie ihn durch Drehen des Mausrades auf den gewünschten Wert ein.

### **BENUTZEROBERFLÄCHE DEAKTIVIERT**

Wenn Ihre PowerCore-Einheit vollständig ausgelastet ist und keine DSP-Leistung mehr zum Berechnen weiterer Plug-ins zur Verfügung steht, wird das Plug-in beim Öffnen

inaktiv dargestellt. In diesem Fall sollten Sie das Plug-in aus Ihrem aktuellen Projekt entfernen.

Anmerkung: Falls ein PowerCore Plug-in entweder während der Arbeit oder beim Laden einer vorher gespeicherten Session abgeschaltet erscheint (beispielsweise, weil Sie vor dem Laden vergessen haben, Ihres PowerCore anzuschalten), können Sie trotzdem jederzeit Ihre Session speichern, ohne dass die Einstellungen des Plug-ins verloren gehen. Die zuletzt verwendeten Einstellungen des Plug-ins werden stets gesichert – auch dann, wenn das Plug-in deaktiviert ist! Dies gilt auch beim Speichern von Presets.

### **FOKUS-FELDER**

Sie können die sechs Felder am unteren Rand der Benutzeroberfläche des Plug-ins verwenden, um auf eine Reihe selbst gewählter Parameter zuzugreifen. Diese Fokus-Felder ermöglichen es Ihnen, schneller zu arbeiten, da Sie seltener zwischen den einzelnen Seiten des Plug-ins umschalten müssen, um einen bestimmten Parameter zu finden. Sie können den Fokus-Feldern beliebige Parameter zuordnen. Die Fokus-Felder werden sowohl als Bestandteil Ihrer Session als auch mit den Presets gespeichert.

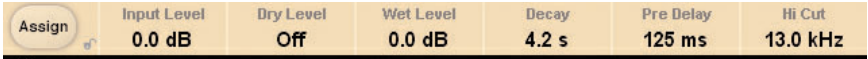

#### **So ändern Sie die Zuordnung der Fokus-Felder**

- Klicken Sie auf das Assign-Feld. Das Assign-Feld sowie eines der Fokus-Felder werden hervorgehoben.
- Wählen Sie ein Fokus-Feld aus, das Sie mit einem Parameter verknüpfen wollen, indem Sie auf dieses Feld klicken.
- Wählen Sie einen Parameter, den Sie diesem Fokus-Feld zuordnen wollen, indem Sie auf diesen Parameter klicken.
- Klicken Sie erneut auf den ausgewählten Parameter, um ihn einem noch nicht verwendeten (leeren) Fokus-Feld zuzuordnen.
- Wenn Sie alle Zuordnungen vorgenommen haben, klicken Sie noch einmal auf das Assign-Feld, um den Zuordnungs-Modus wieder zu verlassen.

### **ÜBERLASTUNGSANZEIGE (O/L)**

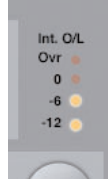

Wenn eine interne Überlastung des DSPs festgestellt wird, leuchtet die O/L-LED im Pegelanzeigebereich – links neben den Eingangsanzeigen – auf. Sie sollten in diesem Fall den Eingangspegel verringern, um solche Überlastungen zu vermeiden. Um die Anzeige zurückzusetzen, klicken Sie auf die O/L-»LED«.

# **DIE PARAMETER DES PLUG-INS**

### **HAUPTSEITE (»MAIN«)**

Auf der Hauptseite des DVR2 finden Sie alle Bedienelemente des DVR2 sowie die Funktionen zur Presetverwaltung. Weitere Informationen über die Verwaltung von Presets finden Sie im Abschnitt »Arbeiten mit Presets« im weiteren Verlauf dieser Bedienungsanleitung.

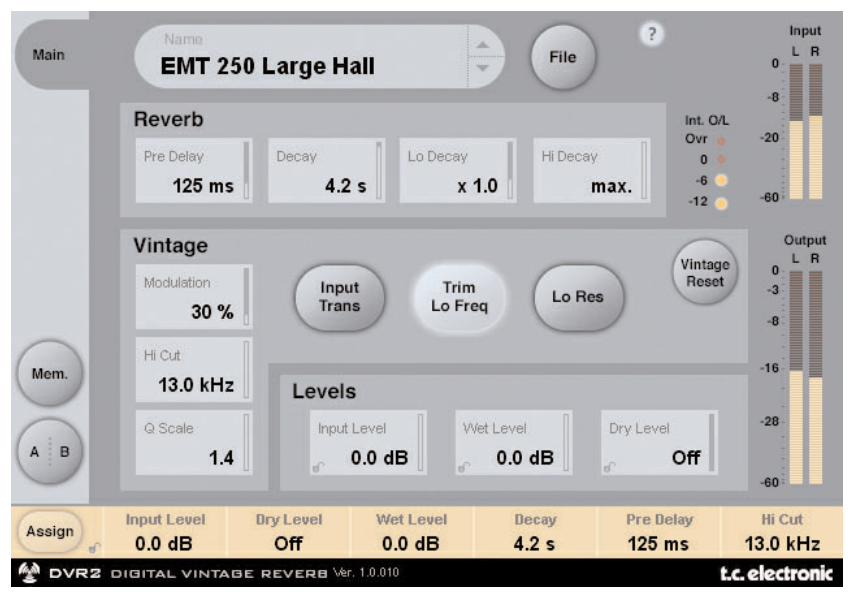

### **BEREICH »REVERB«**

#### **Parameter »Decay« (Hallzeit)**

Wertebereich: 0,4 bis 4,5 s Mit diesem Parameter stellen Sie die Haupt-Hallzeit ein.

#### **Parameter »xLo« (Hallzeitfaktor unterer Frequenzbereich)**

Wertebereich: 0,5 bis 2,0

Hallzeit-Multiplikator für den unteren Frequenzbereich. Bei der Einstellung 1.0 ist die Hallzeit für den unteren Frequenzbereich identisch mit der Hallzeit der anderen Frequenzen.

#### **Parameter »xHi« (Hallzeitfaktor oberer Frequenzbereich)**

#### Wertebereich: 0.25 bis »Max.«

Hallzeit-Multiplikator für den oberen Frequenzbereich. Bei der Einstellung 1.0 ist die Hallzeit für den oberen Frequenzbereich identisch mit der Hallzeit der anderen Frequenzen.

#### **Parameter »Pre Delay«**

Wertebereich: 0 bis 500 ms (Vintage-Werte: 0, 20, 40 und 60 ms)

Der Parameter »Pre Delay« definiert den Zeitraum zwischen dem Eintreffen eines Signals am Eingang und dem Einsetzen des Reverbs.

### **BEREICH »VINTAGE«**

#### **Parameter »Modulation«**

Wertebereich: 0 % bis 200 % (Standard: 100 %)

Dieser Parameter legt die Intensität der Modulation (der Hallfahne) fest. Die Einstellung »100 %« entspricht dem Normalwert. Erhöhen Sie diesen Wert, wenn Sie einen weicheren, Chorus-artigen Sound wünschen.

#### **Parameter »Hi Cut« (Highcutfilter)**

Wertebereich: 8 kHz bis 13 kHz (Standard: 11 kHz Mit diesem Parameter können Sie den Highcutfilter des DVR2 einstellen. Er dient dazu, den oberen Frequenzanteil der Hallfahne zu begrenzen oder vollständig freizugeben.

#### **Parameter »Q Scale«**

Wertebereich: 0,3 bis 1,4 (Standard: 1,2)

Dieser Parameter hat dieselbe Funktion wie die kleinen Potentiometer an älteren Hallgeräten, mit denen sich klangliche Unterschiede ausgleichen ließen, die durch Toleranzen der damals verwendeten elektrotechnischen Komponenten entstehen konnten. Verwenden Sie den Parameter »Q-Scale« zusammen mit dem Parameter »HiCut Frequency«, um Höhenanteil des Reverbs Ihrem persönlichen Geschmack anzupassen.

#### **Parameter »Input Trans« (Anpassung Eingangsübertrager)**

Wertebereich: »on«/»off« (Standardwert: »off«)

Dieser Parameter simuliert den Klang der in historischen Hallgeräten verwendeten Eingangsübertrager. Verwenden Sie ihn, um einen warmen Vintage-Sound zu erzielen. Dieser Parameter lässt sich besonders gut bei kurzen Hallzeiten einsetzen.

#### **Parameter »Trim Lo Freq« (Anpassung unterer Frequenzbereich)**

Wertebereich: »on«/»off« (Standardwert: »on«) Mit diesem Parameter können Sie gezielt tiefe Frequenzbereiche der Hallfahne absenken.

#### **Parameter »Lo Res« (Auflösung)**

Wertebereich: »on«/»off« (Standardwert: »on«)

Mit diesem Parameter schalten Sie das DVR2 auf eine niedrigere (Bit-)Auflösung um. Das Resultat ist ein »körniger« Klang mit dem einhergehenden Rauschen, der an historische Hallgeräte denken lässt.

#### **Funktion »Vintage Reset«**

Wenn Sie auf dieses Feld klicken, werden die Bedienelemente im »Vintage«-Bereich auf die Werte des historischen Vorbilds zurückgesetzt.

### **BEREICH »LEVELS«**

#### **Parameter »Input Level« (Eingangspegel)**

Wertebereich: »Off« (ausgeschaltet) bis 0 dB

Dieser Parameter legt den Eingangspegel für das Plug-in fest. Wenn Sie Signale bearbeiten, die sich dem Vollausschlag nähern, kann es erforderlich sein, den Eingangspegel mit diesem Parameter zu vermindern. Reduzieren Sie den Eingangspegel, wenn es zu Übersteuerungen kommt (dies wird durch die O/L-»LED« angezeigt).

#### **Parameter »Wet Level« (Pegel des Effektanteils)**

Wertebereich: »Off« (ausgeschaltet) bis 0 dB

Dieser Parameter legt den Effektanteil fest, also den Pegel des bearbeiteten Signals an den Ausgängen des Plug-ins.

#### **Parameter »Dry Level« (Pegel des unbearbeiteten Signals)**

Wertebereich: »Off« (ausgeschaltet) bis 0 dB

Dieser Parameter legt den Pegel des unbearbeiteten Signals an den Ausgängen des Plug-ins fest. Um eine typische Send/Return-Konfiguration zu realisieren, stellen Sie den Parameter »Dry Level« auf »Off«.

# **PRESETVERWALTUNG**

Dieses Plug-in verfügt über eine umfassende, dateibasierte Presetarchitektur, die das Archivieren von Presets besonders einfach macht. Sie erlaubt es Ihnen, Ihre Presets so zu organisieren, wie es am ehesten Ihrer Arbeitsweise entspricht, und diese Presets – unabhängig von der verwendeten Hostanwendung oder Plattform – mit anderen Anwendern zu tauschen. Presets werden als separate Dateien auf Ihrer Festplatte gespeichert. Wenn Sie ein Preset am vorgesehenen Standard-Speicherort abgelegt haben, erscheint es bei jeder Verwendung des Plug-ins automatisch im File-Menü. Sie können Ihren Anforderungen entsprechend Unterordner anlegen, diese löschen und verändern.

Anmerkung: Preset-Unterordner erscheinen nur dann im File-Menü, wenn sich mindestens eine Datei in einem solchen Ordner befindet.

### **ZUM NÄCHSTEN/VORHERIGEN PRESET UMSCHALTEN**

Auf der Haupt-Seite des Plug-ins können Sie mit Hilfe der beiden vertikalen Pfeiltasten neben dem Presetnamen direkt zum nächsten oder vorherigen Preset umschalten.

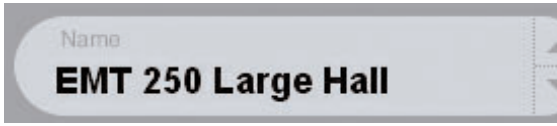

Alle Presets, die sich im Standard-Ordner dieses Plug-ins befinden, können auf diese Weise aufgerufen werden. Verwenden Sie das »File«-Feld, um direkt auf ein Preset zuzugreifen – siehe hierzu die folgende Beschreibung.

### **FILE – DAS PRESET-DATEIMENÜ**

Klicken Sie auf das »File«-Feld, um das Datei-Menü des Plug-ins zu öffnen. Im Datei-Menü stehen Ihnen die folgenden Funktionen zur Verfügung:

#### **Load – Presets öffnen**

Nach Auswählen von »Load« können Sie zu jedem beliebigen Ordner wechseln, auch zu gemeinsam genutzten Ordnern. Beim Aufrufen dieser Funktion wird zunächst der Standard-Speicherort für DVR2-Presets angezeigt. Nur Presets, die sich am Standard-Speicherort befinden, erscheinen im Popup-Menü für DVR2-Presets.

#### **Presets benennen und umbenennen**

- Doppelklicken Sie das Namensfeld.
- Geben Sie den neuen Namen ein.
- Drücken Sie die Enter-Taste.

#### **Presets speichern**

Nach Auswählen von »Save« können Sie Ihr Preset in jedem Ordner ablegen, auf den Sie Schreibzugriff haben; auch in gemeinsam genutzten Ordnern. Beim Aufrufen dieser Funktion wird zunächst der Standard-Speicherort für DVR2-Presets (siehe unten) angezeigt.

### **STANDARD-SPEICHERORTE FÜR PRESETS**

In den folgenden Ordnern werden die DVR2-Presets gespeichert. Für jedes Plug-in wird ein eigener Unterordner verwendet.

#### **Für Computer mit Betriebssystem Mac OS X**

Die Dateien werden in Ihrem User-Ordner abgelegt.

~ \ Library\ Application Support \ PowerCore \ TC Electronic \ Presets \ DVR2

Das Präfix »~ \« steht für den Pfad zu Ihrem User-Ordner: Users \ Ihr Name.

#### **Für Computer mit Betriebssystem Windows**

Die Dateien werden auf dem Windows-Systemlaufwerk abgelegt.

~ \ TCWorks \ Powercore \ TC Electronic \ Presets \ DVR2

Das Präfix »~ \« steht für den Pfad zum Ordner »Programme« auf Ihrem Systemlaufwerk.

- Um eine Datei zu löschen, verschieben Sie diese einfach in den Papierkorb.
- Um Ihre Presets in Form von Unterordnern zu organisieren, die dann im Menü des Plug-ins erscheinen, legen Sie diese Unterordner im Plug-in-Ordner an, der sich im Ordner PRESETS am Standard-Speicherort für DVR2-Presets befindet.

Anmerkung: Preset-Unterordner erscheinen erst dann im File-Menü, wenn sich mindestens eine Datei in einem solchen Ordner befindet.

# **DVR2-PRESETS AUS DEM SYSTEM 6000 UND REVERB 4000 KONVERTIEREN**

Wenn Sie bereits den DVR2-Algorithmus für ein System 6000 oder das Reverb 4000 lizenziert haben, werden Sie sicher gerne hören, dass das DVR2-Plug-in die Presets seines Pendants aus dem System 6000/Reverb 4000 verwenden kann.

Um die Presets aus dem System 6000/Reverb 4000 für das DVR2-Plug-in zu konvertieren, müssen Sie diese Presets aus dem System 6000/Reverb 4000 in einer so genannten Presetdatei speichern. Verwenden Sie als Dateierweiterung (Suffix) entweder ».syx« (zum Beispiel: »MeinePresets.syx«) oder ».mid« für eine MIDI-Datei.

Am einfachsten exportieren Sie System 6000-/Reverb 4000-Presets mit der »Export to File«-Funktion der Icon Editor-Software für Mac OS oder Windows (erfordert Version 3.5 oder höher). Sie können die Presets aber auch als so genannten SysEx-Dump an Ihren Sequencer senden und die resultierende Aufnahme als MIDI-Datei speichern. Beim System 6000 können Sie die Presets auch als Bank auf Diskette speichern.

Anmerkung: Weitere Informationen zum Export von Presets aus dem System 6000 oder Reverb 4000 entnehmen Sie bitte den Bedienungsanleitungen für System 6000, Reverb 4000 und Icon Editor.

Nachdem Sie auf die beschriebene Weise eine SysEx/MIDI-Presetdatei erzeugt haben, müssen Sie diese im Standard-Speicherordner für DVR2-Presets ablegen, damit das DVR2-Plug-in sie importieren kann. Die Datei darf nicht in einem Unterordner liegen. Die Presetdatei muss die Erweiterung ».syx« (zum Beispiel »MyPresets.syx«) oder ».mid« (bei einer MIDI-Datei) haben.

Anmerkung: Falls Sie den Icon Editor auf demselben Computer anwenden wie das DVR2-Plug-in, sucht das DVR2-Plug-in an den Standardspeicherorten für Reverb 4000- und System 6000-Dateien automatisch nach Presetdateien. In diesem Fall ist es also nicht erforderlich, dass Sie diese Dateien an eine andere Stelle kopieren! Nachdem Sie eine Presetdatei im Presetordner des DVR2 abgelegt haben, können Sie ihren Inhalt durch Anklicken des »File«-Feldes anzeigen lassen. Am Anfang der Liste erscheint dann ein mit »Convert« bezeichneter Abschnitt, in dem Sie die Presetdatei finden.

Um die eigentliche Konvertierung durchzuführen, müssen Sie lediglich den Namen der Presetdatei auswählen. Die Konvertierung nimmt nur wenige Sekunden in Anspruch und muss nur ein einziges Mal durchgeführt werden.

Nach der Konvertierung erscheinen alle Presets aus der Presetdatei in einem Unterordner, der denselben Namen wie die konvertierte Datei hat. Die Presets werden in derselben Bankstruktur gezeigt wie beim System 6000. Presets, die nicht auf dem DVR2-Algorithmus basieren, werden nicht konvertiert.

Nach der erfolgreichen Konvertierung verschwindet die konvertierte Presetdatei aus dem »Convert«-Bereich des File-Menüs.

Anmerkung: Da die Plug-in-Variante des DVR2 nur in stereo arbeitet, werden die Surroundeinstellungen aus der System 6000-Version bei der Konvertierung der Presets ignoriert!

### **A/B-SPEICHER ZUM VERGLEICH VON EINSTELLUNGEN**

Mit der A/B-Vergleichsfunktion können Sie zwei verschiedene Variationen eines Presets mit minimalem Aufwand vergleichen. Die Vergleichsfunktion wird mit Hilfe von zwei Feldern gesteuert: »Mem« sowie »A/B«.

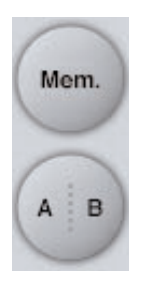

Wenn Sie gerade erst mit dem Bearbeiten eines Presets begonnen haben, erscheint das A/B-Feld ausgegraut. Dadurch wird angezeigt, dass die beiden Zwischenspeicher A und B zu diesem Zeitpunkt identische Daten enthalten – es gibt also nichts zu vergleichen.

Sobald Sie jedoch damit beginnen, die Presetparameter zu verändern, wird Zwischenspeicher »A« aktiv, und der »A«-Teil des A/B-Feldes leuchtet auf. Alle Veränderungen werden im Zwischenspeicher »A« ausgeführt. Wenn Sie auf den Zwischenspeicher »B« umschalten, enthält dieser wiederum das ursprüngliche Preset, und alle folgenden Veränderungen werden in diesem Zwischenspeicher ausgeführt.

Durch Anklicken des A/B-Feldes können Sie zwischen beiden Zwischenspeichern umschalten.

Anmerkung: Die beiden Zwischenspeicher A und B sind flüchtig! Wenn Sie ein Preset speichern (zum Beispiel über das File-Menü oder als Bestandteil der Session in Ihrer Hostanwendung), wird nur der Inhalt des zu diesem Zeitpunkt aktiven Zwischenspeichers gesichert. Der Inhalt des anderen (verborgenen) Zwischenspeichers wird nicht gesichert!

Durch Anklicken des »Mem«-Feldes werden die aktuellen Einstellungen in beide Zwischenspeicher (A und B) kopiert.

### **PARAMETEREINSTELLUNGEN MIT PARAMETER LOCK-FUNKTION SPERREN**

Mit der Funktion »Parameter Lock« können Sie die Ein- und Ausgangspegel, die Pegel für das trockene (unbearbeitete) Signal und den Effektanteil sowie die Zuordnung der Fokusfelder sperren. Das heißt: diese Parameter ändern sich bei einem Presetwechsel dann nicht mehr.

Die Parameter Lock-Funktion erlaubt es Ihnen, sich mit der umfangreichen Presetsammlung zu beschäftigen, die mit dem DVR2 geliefert wird, ohne dass Sie für jedes Preset erst die verschiedenen Pegeleinstellungen der aktuellen Konfiguration anpassen müssen.

Um einen Parameter zu sperren, klicken Sie auf das kleine Schlosssymbol neben dem betreffenden Parameterfeld. Um die Sperrung aufzuheben, klicken Sie noch einmal auf das Schlosssymbol.

Die Sperrung betrifft nur Parameteränderungen mit der Maus. Aufgezeichnete Veränderungen (Automationsdaten) oder Presetwechsel, die aus der Hostanwendung an das Plug-in weitergegeben werden, setzen die Sperrfunktion hingegen außer Kraft. Das heißt: Bei Presets, die auf diese Weise aufgerufen oder verändert werden, gelten die im Preset gespeicherten Pegel.

Hierzu ein Beispiel. Sie betreiben das DVR2 als Inserteffekt in einem Kanal. Beim Insertbetrieb ist es normalerweise erwünscht, dass auch das unbearbeitete Signal zu hören ist. Daher werden Sie bei dieser Konfiguration den Parameter »Dry Level« entsprechend einstellen.

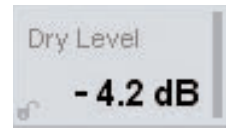

Wenn Sie nun mehrere Preset ausprobieren, indem Sie auf die Pfeilfelder rechts neben dem Presetnamen klicken, werden Sie feststellen, dass bei den meisten Presets das unbearbeitete Signal nicht durchgeleitet wird – der Parameter »Dry Level« ist auf »Off« gestellt. Mit anderen Worten: Sie müssten jedes Presets zum Ausprobieren eigentlich erst einmal nachjustieren, was sehr zeitraubend wäre.

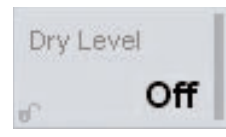

In einer solchen Situation ist die Parameter Lock-Funktion besonders hilfreich. Klicken Sie einfach auf das kleine Schlosssymbol neben dem Parameter »Dry Level«. Anschließend behält dieser Parameter den von Ihnen vorgegebenen Wert – unabhängig davon, welchen Wert er im gerade gewählten Preset hat.

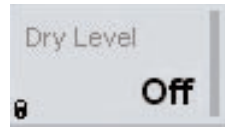

Sobald Sie einen Regler mit der Maus verändern oder Automatisationsdaten für diesen Parameter an das Plug-in senden, wird die Sperre automatisch aufgehoben.